Avolites pearl user manual

I'm not robot!

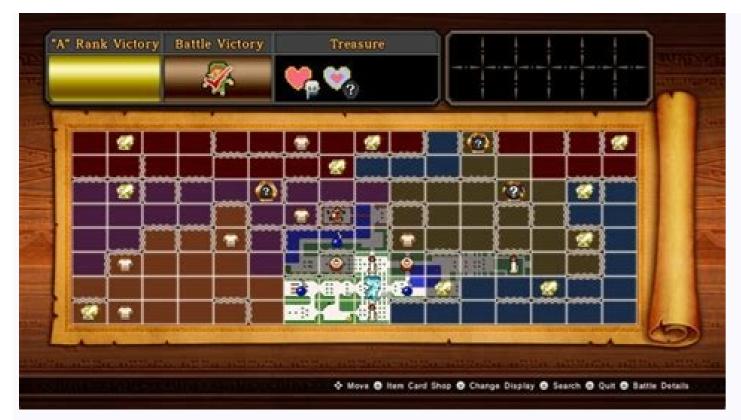

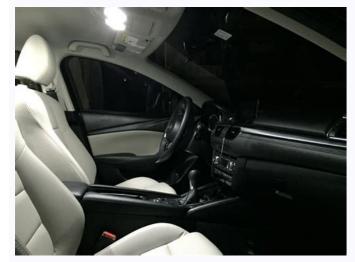

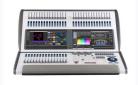

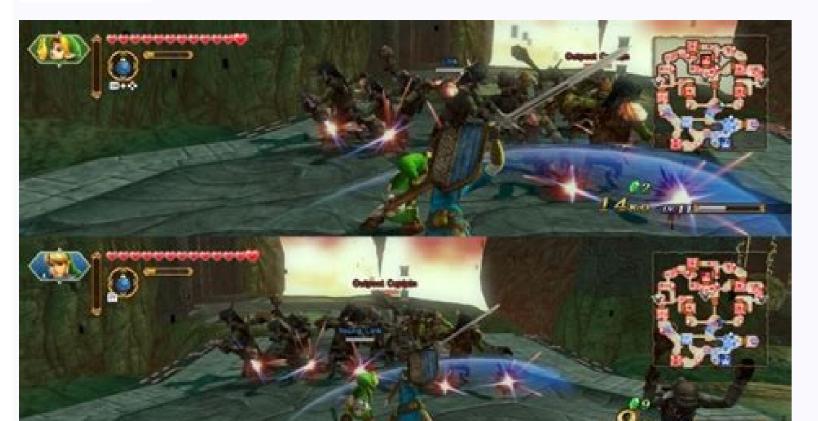

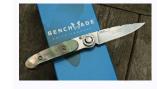

## Avolites pearl 2010 user manual pdf.

YUMPU automatically turns print PDFs into web optimized ePapers that Google loves. Copy User manual AVOLITES PEARL TIGER - 1 Extended embed settings The Pearl Expert has four main control individual fixtures (and you can store cues and chases here too) C The Playback faders and rollers select and control cues and programs D The Programming and setup controls are used to control individual dimmer channels and fixture intensities. Cues and chases can also be stored on these faders. The 2 buttons below the faders are used to select and flash whatever is stored on the fader. Each fader and buttons is called a 'Handle'. F The Page select rollers so you know what's in them. There are 2 rollers each controlling 10 playback faders G The Master faders control the overall output of the various parts of the console. You will normally have these set at Full. H The Playback faders and flash buttons are used to play back cues or chases you have programmed, when you are running a show. I The Main display is the nerve centre of the console and shows you what is going on. The display can show various screens of information. J The Control wheels are used to set control options. The display next to the buttons shows what each one will do. The options for each key change depending on what the console is doing. Softkey commands are shown in the manual like this: Edit Times L The Numeric keypad and other control buttons are used to enter values and change controls on the console. M The Fixture Page buttons are used to carry out functions such as storing cues, copying, saving to disk, etc. These buttons have lights on to indicate when they are active. O The Attribute select buttons are used to select which attributes of a fixture (e.g. colour, gobo, pan, focus) are going to be controlled using the Control wheels. The buttons have lights on to show you which attributes are active. The bottom (red) button allows you to locate fixtures, which sets them to a known start position while programming. The main Power switch is on the front of the console to the left. A QWERTY keyboard and mouse touchpad is provided in a drawer on the front of the console. The Back Panel #All the console are found on the back panel. Most are selfexplanatory. P Four DMX outputs are provided on XLR. MIDI in and out is provided. Q The Panel reset switch may be pressed to restart the front panel electronics if something odd happens with the switches and faders. The main board will continue running but the DMX output will be interrupted until the restart is completed. R The USB reserve sockets and switches are for future expansion. The switches should be set to \'Normal operation\'. S The power switch on the rear panel is to isolate the power switch on the rear panel is to isolate the power switch on the rear panel optional Pearl Expert Touch Wing uses a touch screen and additional wheels to provide the standard Titan interface for selecting fixtures, palettes, groups and setting attributes. It can only be used with the rear USB/network sockets. T The main area of the Touch Wing shows up to 4 workspace windows. You can select the content and configure the size and layout of these windows can be saved and recalled using the Workspaces touch buttons on the right of the screen. Some windows have additional command buttons which are displayed in the Context touch buttons area on the top right of the screen when the window is active. V The three Attribute Wheels take over attribute control from the wheels the Scroll Mode Button to switch the wheels into scroll mode - this is used to move a selection box around the screen when editing. W The Attributes are being controlled by the wheels, and the current settings. Touching the roller graphic will set the attributes to min or max. X Across the bottom of the screen there is an area showing information about the playbacks on the current roller pages. Operator's Manual - 16th July 2007 Useful Avolites phone numbers: - Avolites phone numbers: - Avolites phone numbers: - Avolites products in USA:- Avolites America Sales and service\* (+1) 423 938 2057 Fax (+1) 423 938 2059 \*Before contacting Avolites for service enquiry please ensure that you have the product serial number can be found by turning the key to "System" and reading the version from the top line of the display. The latest version of this manual and Pearl Software can be downloaded from the Avolites has a policy of continuous product and documentation improvement. As such the detail within this manual may not match the operation of the Pearl 2008. In no event shall Avolites be liable for any direct, indirect, special, incidental, or consequential damages or loss whatsoever (including, without limitation, damages for loss) arising out of the use or inability to use the Pearl even if Avolites Ltd. has been advised of the possibility of such damages. Because some jurisdictions do not allow the exclusion or limitation of liability for consequential or incidental damages, the above limitation may not apply to you. Avolites Ltd recognise that all trademarks within the manual are the property of their respective owners. Reprint and revision history: First produced July 2007 Pearl 2008 Manual - 16th July 2007 T U T O R I A L C O N T E N T S 1. WELCOME TO THE PEARL 1 2. PATCHING 7 3. CONTROLLING DIMMERS AND FIXTURES 15 4. PALETTES 19 5. SHAPES 23 6. MEMORIES 27 7. CHASES 35 8. THEATRE STACK 41 9. THE GRAPHICS TABLET 45 10. RUNNING YOUR SHOW 47 11. ADVANCED FEATURES 51 12. INTRODUCTION TO AVOLITES CONSOLES 55 14. CHANGES IN THE LATEST PEARL SOFTWARE 59 R E F E R E N C E M A N U A L C O N T E N T S 1. SETTING UP THE CONSOLE 109 2. PATCHING 117 3. CONTROLLING DIMMERS AND FIXTURES 125 4. PALETTES 135 5. SHAPES 141 6. MEMORIES 147 7. CHASES 159 8. THEATRE STACK 171 9. THE GRAPHICS TABLET 179 10. RUNNING THE SHOW 183 11. AUTOMATED PLAYBACK (SCRIPT FILES) 187 12. SETUP 195 13. OTHER FEATURES 201 14. THE PERSONALITY FILE SYSTEM 213 15. GLOSSARY OF TERMS 225 16. INDEX 231 Pages in the Tutorial section have numbers below 100. Pages in the Reference manual - 16th July 2007 Pearl 2008 Manual - 16th July 2007 1. Welcome to the Pearl - Page 1 I N T R O D U C T I O N 1. Welcome to the Pearl This manual is designed to help you get the most out of your Pearl console. We have divided it into two sections. • This first section is a tutorial which gives you a step by step guide of how to carry out the most common functions of the Pearl. If you are new to the console, working through this part will give you a good introduction. •The second section is a reference manual which tells you everything there is to know about the Pearl. To help you move between the two sections, we have made the chapter numbering the same, so if you are using the tutorial and you want more information, just look for the same chapter number in the reference manual. At the back of the reference manual there is a Glossary, explaining some of the technical terms used in the manual. This manual applies to both the Pearl 2008 and the Pearl Tiger consoles. The internal operating software is the same for both consoles, but there are some external differences which are highlighted in the text. The manual may also be used with the Pearl 2004 and Pearl 2004 and Pearl 2000 consoles but some features described may not be available on the earlier consoles. 1.1 Setting up the Pearl Before you can use the Pearl, you need to connect various things to it. Ensure the power is off while making these connections. Important: Firstly check if your console has a voltage selector switch on the back of the console next to the power supply. This would be a Bad Thing To Do a few hours before a show. Connect the mains inlet to an AC power supply. If you are using an external VDU screen, connect a VGA monitor (640x480 text mode) to the VDU output on the console. You don't have to use the VDU screen but it does show some additional information that is not shown on the console. display. Connect the DMX output(s) to your lighting fixtures or dimmers. The Pearl 2000 consoles and later have four DMX output sockets. The Pearl 2000 has only two DMX sockets, but four DMX lines may be connected to them using a splitter cable. Chapter 1 in the reference manual has more details on DMX connections. Plug the desk light into the socket on the top left of the console. If you are going to use a QWERTY keyboard to set legends, plug it into its socket. Turn on the power. The console display and VDU screen (if you are using one) should come alive. Pearl 2008 Preset handles Mode select keyswitch Playback page select roller Master faders Main display Menu Command Control softkeys Numeric buttons The Pearl might initially appear to have an alarming number of sliders and buttons on it, but don't be scared of it. The main controls are: •The Preset Faders are used to control individual dimmer channels and fixtures. Each fader and buttons is called a "Handle". •The Mode select keyswitch sets the operating mode of the console; Program for programming a show, Run for running the show and System for configuring the console. •The Page select roller lets you select different pages of playbacks, and you can write the playbacks, and you can write the playback faders and flash buttons are used to play back memories you have programmed, when you are running a show. •The Main display is the nerve centre of the console and shows you what is going on. The display can show various screens of information. Pearl 2008 Manual - 16th July 2007 1. Welcome to the Pearl - Page 3 •The Control wheels are used to set control values on the fixtures, and to set chase speeds and fades. •The Menu softkeys (labelled A - G) are used to select control options. The display next to the buttons shows what each one will do. The options for each key change depending on what the console is doing. Parameters] •The Numeric keypad and other control buttons are used to enter values and change controls on the console. •The Fixture Page buttons are used to carry out functions such as storing memories, copying, saving to disk, etc. These buttons have lights on to indicate when they are active. •The Attributes select buttons are used to select which attributes of a fixture (e.g. colour, gobo, pan, focus) are going to be controlled using the Control wheels. The buttons have lights on to show you which attributes are active. position during a show. The VDU screen shows more information than the on-board displays. It is useful when setting up the console and programming shows. When entering text or numbers, what you are typing is shown only on the VDU screen. If you are short of space you can often manage without it when you are running a show. Fixture output values Memory contents Today's date and time Function of left wheel right wheel right whee bottom of the display, the current page of memories is shown. The "A B" at the right side of the screen shows which functions are currently assigned to the control wheels. 1.3Finding your way about on the Pearl Tiger is very similar to its larger brother but has been cut down in a few areas. It has only one bank of preset handles and has fewer playback faders. Preset handles Mode select keyswitch Playback faders & flash buttons wheels Fixture page keypad and Attribute buttons controls select buttons are the same as the Pearl 2008 as shown on the previous page. The Pearl Tiger has an optional "wing" (pictured right) which may be plugged in to increase the number of playback faders to 15. 1.4Avolites Visualiser. This enables you to design and program your lighting when you do not have access to the rig. Visualiser is linked to the console using the MIDI ports (or the Visualiser socket if one is fitted). Fixtures will highlight as you select them on the console, and you will see them move and change attributes as you operate the controls on the console, and you will see them move and change attributes as you select them on the console. simulator from the Avolites website, which runs on a PC. This allows you to work on the Pearl even when you haven't got the real console with you. You can patch the desk, and program shows using the Avolites Visualiser, then save the show to disk and load it into the real console. The simulator operates almost exactly like the real Pearl. 1.6What you'll need for the tutorial The rest of the first part of this manual is a hands-on tutorial. If you have never used an Avolites console before, by working through the rest of the tutorial section you should be able to get the Pearl up and running, and be well on the way to programming and running a show with it. The tutorial is organised in the order you'll need to do things to get the console set up and working, so try to work through it in sequence. To make the most of it, you will need a few lights and a few dimmers would be best. If you can't lay your hands on any real lights, you can use Avolites Visualiser to simulate some lights. When you are preparing to start programming a new show, it's handy to have the following things. •A lighting plan of your rig which you can scribble on •Some white or clear tape and a fine black marker pen to mark up the console so you know what's where •Paper & pen to make notes (or a laptop, depending on how technological you are) • Manuals or DMX tables for the fixtures you're using • A supply of beverages of your choice If you are new to intelligent lighting. or even new to intelligent lighting and will help you to understand what we are going on about in the rest of the manual. There is also a Glossary at the end of the Reference Manual which explains some of the obscure lighting words we have used in the manual. If you are used to older Pearl software, read chapter 14, "Changes in the latest Pearl software," which gives you a guick rundown on the differences between the two consoles. Pearl 2008 Manual - 16th July 2007 Page 6 - 1. Welcome to the Pearl Pearl 2008 Manual - 16th July 2007 2. Patching In this chapter: how to set up the Pearl to control dimmers and fixtures. •patching dimmers and fixtures. fixtures and dimmers all connected up with DMX cables and the Pearl connected to the end of it. (If you might find it easier to learn the basics using a few dimmers and a few moving lights, and leave the rest of it till you're an expert). First you need to allocate each fixture or dimmer to a preset fader on the Pearl, so that you can tell it which of the fixtures or dimmers you want to control at any time. The bottom fader and the buttons below it (the picture shows some) are called the handle for the dimmer or fixture, the "Swop" button is used when programming to select the dimmer or fixture. In Run mode the Flash and Swop buttons function as flash buttons. You also need to tell the Pearl what type of fixture is allocated to each handle. When you have entered this information, the Pearl can tell you what DMX addresses to set on your fixtures and dimmers to match the settings it is using. If you prefer, you can set your fixtures and dimmers beforehand and tell the Pearl what DMX addresses it should be using. This setup process is called Patching. You can patch up to 240 fixtures and dimmer channels on the Pearl. There are 4 "pages" of 60 handles, selected using the "Pages of Fixtures" buttons below the numeric keypad. Tiger: The Pearl Tiger only has 30 handles per page. The Pearl controls dimmers and fixtures slightly differently, so we will look at each in turn. Pages of Fixtures buttons 2.1Clearing the Pearl's memory before you start a new setup. This ensures that you won't get confused by any peculiar settings left by the previous user. Pearl 2008 Manual - 16th July 2007 Page 8 - 2. Patching Clearing the Pearl ÎTurn the mode keyswitch to "System" ÎSelect softkey A [Service] ÎSelect softkey A [Service] ISE [Service] ÎSelect softkey A [Service] ISE [Service] ISE [Service] default, and all memories empty, ready for you to start your show. 2.2Patching dimmers Each dimmer channel, you just fade up the slider. Patching dimmer channels IMake sure the key is set to "Program" IPress Patch (one of the blue "command" buttons). ÎPress A [Dimmer] ÎThe Pearl will start at DMX address 001 (shown on the top line of the display). If your dimmer rack is at a different address, you can change this by typing in the new address on the numeric keypad. become the "handle" used to control that dimmer channel. IThe Pearl will update the DMX address to the next free channel, so you can just press another button to patch the next dimmer. IPress Exit when you have finished patching. You can now control the dimmer channel on handle 1 using the fader (the buttons do not operate as flash buttons in Program mode, only in Run mode). If you have lots of dimmers to patch, there are some quicker ways. If you just want to patch 10 dimmers to buttons îEnter the DMX channel you want the range to start at, if it's different to the one the Pearl is displaying ÎHold down the Swop button of the first handle to be patched (handle 21) Pearl 2008 Manual - 16th July 2007 2. Patching - Page 9 ÎPress the last Swop button, then the last Swop button, then the last Swop button first handle will be patched in order to a dimmer channel. ÎPress Exit when you have finished patching. You can also patch more than one dimmer channels, but you always want to control them together. For example, if you have lit an area with several spots and you just want them all to come up on one fader, this is a good way to do that. Multiple patches like this are displayed at the bottom of the VDU screen. Patching several dimmers to the same button ÎEnter Dimmer Patch mode ÎUsing the numeric keypad, enter the DMX address of the first dimmer channel to be patched ÎPress the Swop button for the handle you want to use (this patches the first dimmer) ÎUsing the numeric keypad, enter the DMX address of the next dimmer channel to be patched (the Pearl will have automatically increased the address by 1) ÎPress the Swop button again ÎPress the swop button again îPress the swop button bank of faders. You can also patch onto the top bank of faders, it's easiest to patch fixtures, it's easiest to patch fixtures to the bottom faders, and your dimmers to the top faders, then you can still patch to those handles as described below. This allows compatibility between shows programmed on a Tiger and on a Pearl 2008. Patching to the top fader lPress AVO with another Swop button to patch to another top faders by holding down the AVO button, then holding the first swop button, then pressing the last button of the range to be patched. You might need to grow a third hand, or borrow someone else's, to accomplish this. While you are in Patch mode, the VDU screen shows a DMX channel grid to tell you which channels you have patched so far and which are free. Dimmers and fixtures are identified by different letters, dimmers are always "a". You can also display the patch on the LCD screen by pressing View (on the numeric keypad) then C [DMX patch] (shows which handle each DMX channel is allocated to) or D [Fixture patch], which shows a list in handle order. 2.3Patching moving light fixtures are controlled slightly differently to dimmers; a dimmer only has one controlled slightly differently to dimmers; a dimmer only has one controlled slight fixtures are controlled slightly differently to dimmers; a dimmer only has one controlled slight fixtures are controlled slight fixtures are controlled slightly differently to dimmers; a dimmer only has one controlled slight fixtures are controlled slightly differently to dimmers; a dimmer only has one controlled slightly differently to dimmers; a dimmer only has one controlled slight fixtures are controlled slightly differently to dimmers; a dimmer only has one controlled slight fixtures are controlled slight fixtures are controlled s such as pan, tilt, colour, gobo etc. When you patch a fixture, you will see on the VDU screen that it occupies a block of DMX channels rather than just one. However, the principle is still the same. The Pearl has personality files for most lighting fixtures in the known universe, and these are stored internally in the console. If you want to use a personality not available in the console, you can load it from a personality disk, a wide range of which can be downloaded from the Avolites. Patching a fixture Press B [Choose a fixture] Press the softkey next to the "AVOCACH" USB drive ÎA list of fixture manufacturers is shown. Use Softkeys F and G to go up and down the list and find the correct manufacturer of your fixture, then press the Softkeys F and G to go up and down the list and find the correct manufacturer of your fixture to select it. it. ÎThe Pearl will load the fixture information (this may take a few seconds). The display shows information about the fixture. ÎThe Pearl will offer you the first free DMX address (on the top line of the display). You can change this using the numeric keypad if you want the fixture at a different address. Pearl 2008 Manual - 16th July 2007 2. Patching - Page 11 ÎPress the Swop button on handle 11 to patch the fixture. ÎPatch more fixtures, or press Exit when you have finished. You can continue to patch this type of fixture at the next free DMX address by pressing the last button in the range of fixtures by holding down the first button in the range and pressing the last button, as with dimmers. You can also patch fixtures to the top faders by holding down the first button in the range and pressing the last button for the fader below, but if you do this you will need to hold down the AVO button to select them when programming as well, so it's easiest to only patch dimmers to the top faders as you can change the type of fixture to be patched very easily. To change the fixture type IPress A [Select another fixture] IChoose the fixture type from the list on the softkeys IPatch as before Note: The "preset palettes" contain 9 position, 10 colour and 10 gobo settings. You can call back these settings instantly from the palette buttons when you are programming. This allows you to select, for example, "Yellow" or "Blue" instead of setting up the value using the wheels. You can only load the preset palettes during patching. The Pearl has four physical DMX output lines, identified as A. B. C. D. You can patch onto any of the four lines using E [Select a DMX line]. However, to keep it simple, stick to line A while you are learning, 2.4 Labelling the console It's a good idea to stick a strip of tape above the handle Swop buttons, and write on it what is patched on each handle, such as "Mac SL", "Mac Centre" etc. This will help you greatly when programming as you try and remember where you patched everything. 2.5Addressing lights to match the Pearl When you are patching, it's easiest to let the DMX addresses, then go round to the actual dimmers and fixtures and set the addresses to match the Pearl's settings. This makes sure that there are no overlaps or gaps in the DMX addresses. You can also work out the DMX addresses. You can also work out the DMX addresses to match the rearly a setting overlaps. The Pearl can tell you the DMX address it is using for each fixture, and in some cases can show you how to set the dip switches on the fixture. Write down the addresses for all the fixtures, then go and set them. Pearl 2008 Manual - 16th July 2007 Page 12 - 2. Patching Displaying the DMX address for fixtures in the fixture in the numeric keys) iPress D [Fixture Patch] IThe display will show a list of the handles to which you have patched fixtures or dimmers, with the DMX line and address (e.g. A24 is address 24 on DMX line A). IOne handle on the list has an arrow next to it. In the lower part of the screen, more information is shown for this fixture. IUse the Arrow keys to move the arrow up and down the list, and show information for the other fixtures in the list. IYou can also press View then C [DMX Patch] to display a list of DMX channels and which fixture is patched at that address. 2.6Changing what you have done If you need to change the patching you have done If you need to change the patching you have done If you need to change the patching you have done If you need to change the patched at that address. Repatch Fixtures softkey. You can also move a fixture onto a different handle, but this loses any programming for the fixture. How to change the patching is described in detail in section 2 of the reference manual on page 121. 2.7Patch Utilities You can invert the operation of channels and set various other fixtures pecific options using the Patch Utilities softkey. Inverting pan and tilt channels can be useful to mirror fixtures on opposite sides of the stage, or to correct for hanging a fixture the wrong way round. Section 2 of the reference manual on page 122 describes how to set these options. 2.8Completing the patch When you have patched all your dimmers and fixtures, press the Exit button on the numeric keypad to go back to normal mode. You have now completed the setting up of the lighting system, and it's time to get to work on programming a show. But there's one important thing to do first... 2.9Saving the contents of the Pearl to disk The Pearl has a USB port which allows you to save everything you have done to a USB pen drive. The Pearl 2008 also has a floppy disk drive for Pearl 2008 Manual - 16th July 2007 2. Patching - Page 13 compatibility with earlier consoles. You should get into the habit of saving your show regularly to guard against that unexpected moment when the worst happens. The USB socket is on the front edge of the console for the Pearl 2008 and on the rear panel of the Pearl Tiger (on a small number of Pearl 2008 consoles it is on the rear panel). It only takes a minute or so to save the contents of the Pearl you can load your programming into a replacement console and the show can go on. Backing up the Pearl to disk ÎPress the Disk button in the bottom right hand corner of the Pearl 2008 you can use a formatted 1.44MB floppy disk. ÎSelect B [Save show to disk]. ÎThe Pearl will ask for a filename for the show. Type this on the QWERTY keyboard (your typing is only shown on the VDU screen) then press Enter. If you don't have a keyboard connected you can use the 1-30 Swop and Flash buttons to enter letters, or just accept the default showname by pressing Enter. IPress one of the softkeys to select the disk/USB drive where you want to save the show. IThe Pearl will save your current show onto the disk. The display will tell you when the Pearl has finished. ÎThe Pearl will not respond to any buttons or sliders while saving or loading a show. The DMX output will be frozen in its last state. ÎIf you need to reload the show, press Disk then A [Load show from disk]. Select the disk/USB drive where you saved the show, then press one of the softkeys to select the show you wish to load. The next time you save the show, you can use the same name again (just press Enter). The Pearl will keep backups of each version of the show, you can use the same name again (just press Enter). saved it. 2.10Examples How do I patch a 6 channel DMX dimmer pack to faders 31-36? Press Patch, then A [Dimmer]. Note the DMX address where the Pearl is going to patch (on the top line of the AVO button. Because you were holding down AVO, the dimmers are patched to the top set of faders, 31-36. Press Exit twice to leave Patch mode. Finally set your dimmer pack's DMX address to match the Pearl (if you are not sure of the address, press View then D Pearl 2008 Manual - 16th July 2007 Page 14 - 2. Patching [Fixture patch], then use the Down Arrow button to scroll to show Handle 31; the display shows the DMX address where the handle is patched). How do I patch a Mac600 to handle 10? Press F [More] until one of the softkey options is MArtin. Press the softkey for that option. Wait for the Pearl to load the personality. When the Pearl asks "Use preset palettes?" press A [Yes]. Note the DMX address where the Pearl is going to patch the fixture. Press Exit twice to leave Patch mode. Finally set the Mac 600's DMX address to match the Pearl (we have used the Mode 4 personality so it will also need to be in Mode 4). Pearl 2008 Manual - 16th July 2007 3. Controlling dimmers and fixtures - Page 15 C H A P T E R T H R E E 3. Controlling dimmers and fixtures and fixtures and fixt fan functions •viewing the console output Having patched all the dimmers and fixtures and dimmers, you are ready to start operating them. This chapter explains how you do this. To manually control fixtures and dimmers, you need to be in Program mode, so ensure the key is set to Program. There's also a special Run mode which lets you "take over" fixtures during a show, which is described later. 3.1 Controlling dimmer channels is simple - you just push up the fader of the handle where the dimmer channels at the same time, you can also "select" the dimmers and use the Dimmer attribute button and control wheels as described below. 3.2 Controlling fixtures is nearly as simple, except there are a few more functions to control than just intensity. The first thing you have to do is to "select" the fixtures that you want to control. The Pearl then knows that any changes vou make are only to be sent to these fixtures. You can select fixtures individually, or several at once. Selecting fixtures on the top bank of faders, hold down the AVO button and press the Swop buttons for the fixtures on the top bank of faders you want to control. (For dimmers and fixtures on the top bank of faders, hold down the AVO button and press the Swop buttons for the fixtures on the top bank of faders. LEDs will light for the fixtures which are selected. They are shown in dark blue on the VDU screen. Îlf you select a fixture by holding down the Swop button for the first fixture in the range, then pressing the Swop button for the last fixture. ÎPress the ML Menu button then A [Locate Fixture] to position the selected fixtures at a central position with the light on, so you can see where they are. Dimmer channels are set to 100%. You can change the fixture page, if you need to, by pressing one of the other Fixture Page buttons. Pearl 2008 Manual - 16th July 2007 Page 16 - 3. Controlling dimmers and fixtures You can select dimmers or fixtures patched to the top faders by holding down the AVO button and pressing the Swop button for the fader below. Tiger: To select dimmers or fixtures patched to handles 31-60, hold down the AVO button and pressing the Swop button for the fader below. you want to control, you then need to select the attributes (pan, tilt, colour etc.) of that fixture that you want to change. The attributes you can control will vary depending on the type of fixture you are using. For dimmer channels, you can only change the "Dimmer" attribute (intensity). For scans, you can control the pan, tilt, colour, gobo and other functions. Controlling pan and tilt of a fixture function (press ML Menu then Softkey A) to position the fixtures at a central position with the lamp on (you don't have to do this, but it helps you see what's happening) ÎPress the Pan/Tilt attribute button ÎControl the tilt using the left hand wheel and the pan using the right hand wheel. You should see the selected fixtures move. ÎThe display area just above the wheels shows you which attribute is being controlled by each wheel. Any other attribute of the fixtures you selected can be controlled by pressing the appropriate button and turning the wheels. The display will show which functions the left and right wheels are going to control. Very few fixture types have the full range of attributes; if the display doesn't show a function when you select an attribute button, that function is not available on the fixtures you selected. You can view the attribute settings on the LCD screen by pressing the View button then B [Fixture Attributes]. You can change which attributes]. You can change which attribute button. If the fixture personality supports range tables and Intelligent Attribute button then B [Fixture Attributes]. rather than showing a percentage value above the wheels, the current colour or gobo name will be displayed. This only happens on some fixtures. You can use the fader of the handle. The effect is the same. Note: Once you have changed any attributes, all the fixtures will be Pearl 2008 Manual - 16th July 2007 3. Controlling dimmers and fixtures - Page 17 automatically deselected the next time you press a fixture type, you often want to select them all at the same time. To avoid lots of swop-button-pressing, the Pearl allows you to put fixtures or dimmer channels into groups, which you can then use to select all the fixtures just by typing the group number. If you are using the group are magically selected. Making a group ÎSelect the fixtures or dimmer channels you want to put into the group ÎPress the ML Menu button, then E [Record Group]. ÎType the group number 1-200 on the numeric keypad and press Enter. Once you have created a group, you can then group of fixtures in the group number on the keypad îPress A [Recall Group]. deselected. If you are using the graphics tablet, you can save and recall groups with one touch of the pen. This is described in more detail in the Graphics Tablet chapter. 3.5Copying settings from other fixtures, and you want to copy it to all the other fixtures of the same type, the Pearl's Align function can do that. You can also use it to make all pan and tilt positions the same for a range of units or to make dimmer levels the same. Copying settings from other fixtures or dimmer channels you want to copy form a setting from other fixtures or dimmer channels you want to copy form a setting from other fixtures or dimmer channels you want to copy form a setting from other fixture or dimmer channels you want to copy to ÎPress the ML Menu button, then D [Align ]". ÎOr you can press C [Align Fixtures], to align all attributes. Pearl 2008 Manual - 16th July 2007 Page 18 - 3. Controlling dimmers and fixtures 3.6Fan mode Fan mode Fa fixtures of the range are affected most, and the central fixtures are affected least. The amount of fan can be set using the wheels. Note: The order in which you select first and last will be the ones which change most. The fixtures sets how the fan effect works. The fixtures you select first and last will be the ones which change most. applied to any attribute. Fanning out a range of fixtures îSelect the range of fixtures you want to fan îSelect the attribute to fan (pan, tilt, colour etc) îPress the Fan button (one of the blue command buttons) îSet the amount of fan using the wheels îThe display shows which attribute is being controlled by each wheel îPress the Fan button again to exit

Fan mode when you've finished You will be able to see the effect of fan mode best if you have a row of at least 4 fixtures. If you have an odd number of fixtures, the central fixture will not move in fan mode. Remember to turn off Fan mode when you've finished (by pressing the Fan button again), or you will get confused when the controls don't do what you expect. 3.7Examples How do I fade up the dimmer on handles 31-36? Just push up the faders 31-36? Just push up the faders 31-36? Just push up the faders 31-36? Just push up the faders 31-36? Just push up the faders 31-36? Just push up the faders are up) How do I make the mac 600 on handle 10 go blue and point at the cyclorama? Select the fixture by pressing Swop button 10. Press ML Menu then A [Locate fixture] to turn on the mac600 and centre it. Press the "Cyan/Magenta" attribute button. Turn the A wheel anticlockwise to make the amount of Cyan change (you can turn B wheel anticlockwise to make the Magenta change which will give a darker blue). Press the "Tilt-Pan" attribute button. Turn the A and B wheels (the mac600 should move) until it points in the direction you want. Pearl 2008 Manual - 16th July 2007 4. Palettes - Page 19 C H A P T E R F O U R 4.Palettes In this chapter: how to use palettes to set values •Creating your own palettes to set values •Creating your own palettes •Setting which attributes are recorded in a palette •Shared and individual palettes When you are controlling your own palettes •Setting which attributes are recorded in a palette •Shared and individual palettes When you are controlling your own palettes •Setting which attributes are recorded in a palette •Shared and individual palettes When you are controlling your own palettes •Setting which attributes are recorded in a palette •Shared and individual palettes When you are controlling your own palettes •Setting which attributes are recorded in a palette •Shared and individual palettes \*Setting your own palettes \*Setting which attributes are recorded in a palette •Shared and individual palettes \*Setting your own palettes \*Setting which attributes are recorded in a palette \*Shared and individual palettes \*Setting your own pa lighting, it would be nice to instantly call back a position such as centre stage, or a particular colour like red, blue etc, rather than having to set the value on the wheels every time. The Pearl has pages of preset values, called "palettes", which allow you to do this. The Pearl loads 10 colours, 10 gobos and 10 preprogrammed positions when you patch a fixture (unless you tell it not to when it asks "Use preset palettes?"). You can use these palettes as they are, modify them to your own settings, or save new settings, or save new settings. Palettes have another big advantage. If for example you program a "centre stage spot" position as a palette, when you use this position in memories the Pearl remembers the palette you used, rather than the actual value. This means that if you move to another venue, you can just reprogram the "centre stage spot" palette entry and every memory. Palettes are spot" palettes are spot and reposition every memory. also useful when you are programming using Visualiser and you don't know exactly where the lights will point; you can program your memories using palettes when you get the real lights in the real venue and the show programming is done. 4.1Using palettes to set values The easiest way to use a palette value is by the menu on the LCD screen. We'll use the preset palettes which the Pearl loaded when you patched the fixtures to set some fixtures to set some fixtures to of the A-F softkeys (such as [Colour]) ÎPress one of the A-E softkeys to use one of the palette values (such as [Red]). The value will be set to all the fixtures which are selected. The lights Pearl 2008 Manual - 16th July 2007 Page 20 - 4. Palettes should turn red. ÎTo go back to the list of palette pages, press G [Pages]. ÎPress Exit when you have finished with palettes, as other functions don't work while in Palette Select mode You can also apply palettes 1-30 by pressing the grey Palette/Flash buttons below the preset faders. While you hold the button, the top line of the display shows the legend for the attribute (White, Green etc). When you release the button, the palette is applied. If you decide you don't want to apply the palette, press the Focus button before you release the grey Flash button. 4.2Creating your own palettes, or modify existing ones. We'll create a position palette. Storing your own palette fleress Clear (next to the numeric keys) to clear all the changes you have made so far lefter a couple of fixtures and press ML menu then A [Locate fixture] IPress the "Tilt-Pan" attribute button. IPosition the fixtures using the wheels. IPress the Store a palette number to be stored as a palette You can also store a palette by pressing one of the grey Palette/Flash buttons below the presets. If you had pressed the grey button for preset 21, that would have been the same as what we did above. 4.3What's stored in a palette which only affect colour, others which only affect colour, others which only affect colour, othe affect position, and so on. This means when you recall a palette entry, you know which attributes of the fixture are going to change. You do this using the palette. In the example above, we had the "Tilt-Pan" attribute selected when storing the palette. In the example above, we had the "Tilt-Pan" attribute selected when storing the palette. In the example above, we had the "Tilt-Pan" attribute selected when storing the palette. attributes will be recorded in the palette lPress Clear to clear all the changes you have made so far lSelect a couple of fixtures and press ML menu then A [Locate fixture] lSet a colour using the "to clear all the changes you have made so far lSelect a couple of fixtures and press the Colour" attribute button and wheels. attribute button. The Colour button & the Pearl 2008 Manual - 16th July 2007 4. Palettes - Page 21 Yellow/Cyan/Magenta buttons will light, showing that these attributes will be recorded. ÎType "22" on the keypad and press Enter to store the position. If you press the "Dimmer" attribute button before storing, this will store in the palette all the attributes which you what will be stored. There are ways of extracting only, say, colour information from palettes which have other attributes as well, which are described in the reference manual. 4.4Shared and individual palettes For some attributes, such as colour, you want to set the same control value for "Red" to go to all fixtures. For other attributes, like position, each fixture needs a different setting to get the light beams to point where you want. If you only select one fixtures of that type. So to create a shared palette, and the value will be available to all fixtures of that type. So to create a shared palette, you press Clear then select and modify only one fixture. If you change more than one fixture, the Pearl creates an "individual" palette, and the value will be available to all fixtures of that type. which stores a different value for each fixture. This is normally used for positioning palettes, and sometimes for image focusing. You can add positions for more fixtures to an individual palette again with the new fixtures set. Note: The Pearl may sometimes for image focuses" or "preset focuses". This is the term previously the palette again with the new fixtures set. Note: The Pearl may sometimes for image focusing. used for a palette on Avolites consoles. The meaning is the same. 4.5Examples How do I make the Mac600 on handle 10 go Red using a palette? Press the handle 10 go Red using a palette? Press the handle 10 go Red using a palette? press that to show the list of palette pages). Press B [Red]. The fixture should change to Red. Press Exit once you've finished applying palettes. How do I store a palette which makes my Mac 600's point at the cyclorama? Press Clear to clear any changes. Press the swop buttons for the Mac fixtures. Press ML menu then A [Locate fixture] to turn them on. Press the Tilt/Pan attribute button. Press the "Æ" button. The first fixture will be selected. Use the wheels to point the fixture where you want. Press Pearl 2008 Manual - 16th July 2007 Page 22 - 4. Palettes the "Æ" button again and point the next fixture. When all fixtures are positioned, press Store Palette and type 21 on the keypad, then press Enter. The position only (because the Tilt/Pan button was selected) will be stored in palette 21. Pearl 2008 Manual - 16th July 2007 5. Shapes In this chapter: how to use the shape epositioning •setting size and speed •coarse and fine spread The Pearl, in common with other Avolites consoles, has a shape generator (sometimes known as an Effects Generator on other consoles). This allows you to quickly create exciting light shows using lots of movement and changes, with the minimum of programming. There are a large number of pre-programming. gobo, dimmer, iris, focus and more. You can control the size, speed and positioning of the shape, and how they can be spread across a range of fixtures. To understand how shapes work and how they can be spread across multiple fixtures. To understand how shapes work and how they can be spread across a range of fixtures. some more interesting arrangements. 5.1 How shapes work A shape is a pre-programmed movement sequence which usually repeats over and over again. Typical shapes, which do not repeat. A circle shape, for example, would cause the beam of the fixture to move in a circular path on the stage. When you apply a shape, it works on the current settings of the fixture. So if you apply a circle to the pan and tilt position. You can change the size of the circle, and the speed of the circle. By moving the pan and tilt position of the fixture, you can move the whole shape around the stage. Shapes can be applied to other attributes. Each shape is designed to modify one particular attributes. Each shape is designed to modify one particular attributes. Each shape is designed to modify one particular attributes. palette. When you choose a shape, it will be applied to all selected fixtures. Selecting a shape îSelect the fixtures you want to apply the shape to by pressing the Swop buttons (you'll need at least 4 fixtures to see the effects properly) ÎUse Locate Fixtures to see the effects properly if use Locate Fixtures and move them to a central position Pearly of the shape to by pressing the Swop buttons (you'll need at least 4 fixtures to see the effects properly) function of the shape to be a shape if the shape to be a shape if the shape to be a shape to be a shape 2008 Manual - 16th July 2007 Page 24 - 5. Shapes ÎEnter the Shape Generator menu by pressing Softkeys F and G to look through the different pages. "Rainbow" shapes only work on fixtures capable of colour mixing, and there are other shapes are like is to try them out. Sometimes it's hard to describe the effect in the few letters which fit on the display 5.3Changing the size and speed of a shape It is easy to change the size and speed of a shape after it has first been selected. Changing the size and speed of a shape If you aren't already in it, enter the shape using the left hand wheel IControl the speed of the shape using the right hand wheel IThe size and speed is shown above the wheels on the display. The minimum size is zero. Obviously, you won't see the shape moving, though it will offset the positioning of the fixture. 5.4Changing the positioning of a shape Pan/tilt shapes are based on the current settings of the fixture. This means that the movements will be centred around the current positioning of a shape size to 0 (it's difficult to see the position when everything is moving) ÎPress the Pan/Tilt attribute button Pearl 2008 Manual - 16th July 2007 5. Shapes - Page 25 ÎSet the wheels back to Size/Speed and change the size of the shape back to Size/Speed and change the size of the shape back to Size/Speed and change the size of the size of the siz are absolute and are not affected by the current attribute setting, unless the shape description includes "User" or "User". User shapes are relative and are centred around the fixture's current settings. 5.5 How a shape works across multiple fixtures. The Pearl lets you set how a shape is spread across several fixtures. In the case of a circle, this can vary from all fixtures being distributed evenly through to all fixtures being distributed evenly through to all fixtures being distributed evenly through to all fixtures. In the case of a circle, this can vary from all fixtures being distributed evenly through the shape as the last one finishes (an Even spread). This can vary from all fixtures being distributed evenly through the shape as the last one finishes (an Even spread). is the same as the number of fixtures, so if you have 4 fixtures doing the shape, a spread of 4 would be the same as an Even spread. You can also set the Fine Spread of a shape ÎIn the Shape Generator menu, press C [Set wheels to Spread] ÎSet the coarse spread using the right hand wheel. The minimum is Even (the shape spread evenly across the fixtures), then 1, 2, etc. ISet the fine spread set to zero, and work with the Coarse Spread setting, or everything will get confusing. Note: The order in which you select the fixtures determines how the shapes are applied; the "first" fixture is the one you select first and the "last" fixture is the one you select last. 5.6Examples How do I make my Mac600's by pressing the swop buttons. Press G [Shape Generator]. Press A [Playback a shape]. Press A again [Circle 1]. The fixtures will move. Press D [Set wheels A=Size B=Speed] and use the wheels to set the speed of movement. How do I make my Mac600's change colour in a rainbow? Select the Mac600's by pressing the swop buttons. Press ML menu then A [Locate Fixture] to light them up. Press G [Shape Generator]. Press A [Playback a shape]. Press D [Rainbow Spread]. The fixtures will change Pearl 2008 Manual - 16th July 2007 Page 26 - 5. Shapes in rainbow colours. Press D [Rainbow Spread]. The fixtures will change Pearl 2008 Manual - 16th July 2007 Page 26 - 5. Shapes in rainbow colours. Press D [Rainbow Spread]. Rainbow shapes only work with fixtures capable of RGB colour mixing. Pearl 2008 Manual - 16th July 2007 Playback faders and roller 6. Memories into the playback faders and roller 6. Memories into the playback faders and roller 6. Memories - Page 27 C H A P T E R S I X 6. Memories into the playback faders and roller 6. Memories into the playback faders and roller 6. Memories - Page 27 C H A P T E R S I X 6. Memories into the playback faders and roller 6. Memories into the playback faders and roller 6. Memories - Page 27 C H A P T E R S I X 6. Memories into the playback faders and roller 6. Memories into the playback faders and roller 6. Memories i playing back memories •playback pages •flash button modes •naming memories •record by fixture or by channel So, you now know how to control your dimmers and fixtures, and how to use the shape generator. This chapter tells you how to record the wonderful effects you have created so that you can recall them at the touch of a button or fader. The Pearl 2008 has 15 playback faders by rolling the roller above the faders. There are 30 pages, allowing you to save 450 playbacks in all. Tiger: The Pearl Tiger has 10 playback faders. The other 5 playback faders can be added on using the Tiger "Wing". Before we get onto the details of recording memories, there are a couple of general things about how the Pearl works. The first thing to understand is what happens when you play back more than one memory at a time and the operation of HTP and LTP channels. It's important to understand this before going on, or nothing else will make sense. 6.1What are HTP and LTP channels? If two or more memories are turned on together, or if you fade out a memory, the Pearl treats channels which control intensity differently from other moving light control channels. Dimmer or intensity channels fade a memory, the HTP channels fade out. Moving light channels work on the principle of "latest takes precedence" (LTP). This means that the latest change takes over from any other values, so the most recent memory, LTP channels do not fade, but come on at their full values, and stay there until another value is set Pearl 2008 Manual - 16th July 2007 Page 28 - 6. Memories This is important, because when you fade in a memory you normally just want the fixtures moving and changing colour (though you can do this if you need to). The fixture personality file tells the Pearl which channels of a fixture are HTP and which are LTP. Normally, only dimmer attributes are HTP, and everything else is LTP. 6.2How the Pearl remembers what you have changed are stored in "the programmer" which is a special area of memory. When you record a memory, only the settings in the programmer (i.e. the things you have changed) are stored in the memory, or you can end up recording fixtures you don't want. You also need to press Clear when you finish programmer are shown by an "m" (modified by Preset), "w" (modified by Preset), "w" (modified b blue on the VDU screen. Note: Turning on a memory does not place the values from the memory in the programmer (the Include function does not place any values in the programmer either. In the screen shown here, the Locate Fixture function has been used on fixtures 1 to 8, then the pan value has been changed on fixtures 3 to 6. Only the changed pan value is in the programmer. 6.3 Recording a memory So now that is all out in the open, let's record a memory. The Pearl has 30 pages of 15 memories, which are controlled using the 15 faders across the bottom of the console. The page is selected using the Roller. Tiger: The Pearl Tiger still has 30 pages of 15 memories, but only the first 10 on each page can be controlled using the 10 onboard playback faders. The other 5 memories - Page 29 Recording a memory ÎPress Clear to clear the programmer. This ensures that you are starting with a clean slate. ISet up a nice effect using the fixtures and dimmers. You can include shapes in a memory. IPress Memory. IRoll the Roller to the segment you want to use. The active segment is the one nearest the playback faders. "A" is a good one to start on. ÎEmpty playbacks flash. ÎPress the Swop button of an empty playback fader you want to use. The Swop button of the memory onto the roller surface using marker pen on a strip of tape to help you remember what's in it. Press Clear to clear the programmer. 6.4Playing back a memory Playing back a memory is very simple. Just raise the fader. (Make sure there are no values in the programmer by pressing the Clear button, because anything in the programmer will override the playback). Playing back a memory Playing back fader. stop the memory, lower the fader. All the HTP (intensity) channels in the memory will fade up with the fader. The LTP (movement) channels will be set as soon as the fader leaves the zero position. You can preset fixtures in blackout so that when you fade in the memory, all fixtures are already correctly positioned and set (otherwise you may see the fixtures move into position, which might be distracting). This is called Preload. To preload a memory you need to have the key set to "Run", then lower the Master Add/Flash slider to zero and press the playback Flash button. 6.5Changing playback playback segment. If any playbacks are turned on when you change page, they remain turned on. The Swop button above the playback flashes. If you want to use the same playback, then raise it again to turn Pearl 2008 Manual - 16th July 2007 Page 30 - 6. Memories on the new playback on the new page. The roller has 10 segments. There are 3 buttons next to the roller allowing 3 pages of roller. 6.6Labelling the roller and every time you save a memory, write a brief description of it on the roller segment above. You will then have a handy quick reference to what is in each memory. In addition to the simple but effective technique of writing the memory name on the roller, if you're using a VDU screen the Pearl allows you to enter a legend for each memory and also for each page. The legend for each memory is shown at the bottom of the VDU screen, so you can see at a glance what is stored in each fader. Labelling a memory ÎHold down the AVO button of the playback you want to label. ÎPress the Swop button of the playback you want to label. IPress the Swop button of the playback you want to label. Enter to save the label. I'You can label another memory by pressing another Swop button, or finish by pressing Exit. You can also label the playback pages, palette entries using the Swop and Flash buttons on Preset Faders 1-26. The Swop buttons enter capitals and the Flash buttons enter lower case letters. If you don't have a VDU screen, there is no point entering memory legends as you need the VDU screen to see them. You can, however, make use of Palette names on the LCD display. 6.7Copying a memory Copying a memory is very fast and simple. Copying a memory 1Hold down the Flash button of the memory you want to copy. Press the Swop button of the playback you want to store it in You can change the Roller page. The new memory will be a linked copy of the old one. If you change a memory which is linked, all the other memories linked to it will change too. You can create a completely separate copy of the memory using the "Photocopy" function. Just press the Photocopy" function. Just press the Photocopy "function. Just press the Photocopy" function. Just press the Photocopy button (one of the blue command buttons) before you start the copy. If you have named the memory, the name will not be copied, indicating that it is a "new" Pearl 2008 Manual - 16th July 2007 6. Memories - Page 31 memory. 6.8Deleting a memory if you want to clear a memory is linked to other memories of the playback you want to delete iPress the Swop button of the playback you want to clear a memory is linked to other memories. the others will not be affected. 6.9Editing memories You can edit any part of a memory you have already saved simply by making the changes and saving the new information on top of the memory. Editing a memory floress Clear to empty the programmer. you want to change, and make the changes. ÎPress Memory. ÎPress the playback swop button for the memory is affected will warn you "A memory is affected into the memory. None of the other information in the memory is affected If you want to replace the memory, you can use B [Replace memory]. If you need to remove fixtures or individual attributes of fixtures from the memory, you can use the "Off" function is described in the reference manual. 6.10The Include function Sometimes it's useful to be able to re-use some aspects of a memory you have already created in another memory. If you've created a really nice pattern of criss-crossing light beams, for example, you might want to use it again in another memory, the information is not loaded into the programmer, so you can't simply turn on a memory, modify it and save it to a new memory. The Include function lets you reload a memory back into the programmer. So, for Include function lets you reload a memory. The Include function lets you reload a memory back into the programmer. You can then use it in a new memory. The Include function lets you reload a memory back into the programmer. So, for Include function lets you reload a memory back into the programmer. a memory which contains position, colour and gobo information for 8 fixtures, you can use the Include function to load only the colour information from another memory into the programmer, and build up a new memory using information from several existing memories. Using Include IPress the Include button. ISelect the fixtures from which you want to take settings. If you don't select any fixtures, all fixtures will be used. ISelect the Attributes will be loaded). IPress the Swop button for the memory you want to include. ÎThe selected attributes of the selected fixtures will be loaded into the programmer. You can Include an entire memory you are including contains shapes, the shapes and all the fixtures they are applied to will be loaded, whether they are selected or not. Include is also useful when you are programming chases, which is described in the next section. 6.11Setting fade times for a memory You can set a fade in and D for fade out. There is also a separate LTP timer which allows you to set movement times for fancy sweeps or colour fades, set using softkey E. Setting fade times for IThe display shows you the times you can set. IPress C to set Fade In time, or D to set Fade Out time. IUse the numeric keypad to enter the new time. Press Enter to save it. ÎPress Enter when you have finished. If you press Exit, the changes you have made will not be stored. There are some other timing functions available as well, which are described in the reference manual. 6.12Record by fixture, record by channel modes Normally, if you change one attribute of a fixture, the Pearl records all the other attributes of that fixture even if you haven't changed those attributes. So if you change the pearl also has a Pearl 2008 Manual - 16th July 2007 6. Memories - Page 33 more selective mode of operation where it only records the changed attributes. You can choose the mode by holding down the Avo button and pressing Softkey C. The display shows the current setting of the option. • Record by fixture: This is the normal mode of the Pearl. It means that when you record a memory, all attributes of every fixture that you have changed are recorded in the memory. So if you change only the position of a fixture, the colour, gobo, intensity and all other attributes of that fixture are recorded as well. This is useful because you know that when you recall the memory, it will look exactly as it did when you saved it. However, it can be slightly inflexible if you want to combine memories. •Record by channel: This means that only attributes you have changed are recorded in the memory. So if you change the position of a fixture, only the colour set from a previous memory, allowing more variety when you are running a show. It is a powerful feature but you can easily get yourself into trouble with it, so you need to be sure which attributes you need to record and which you want to "show through". When you're learning, it's best to have some memories "recorded by fixture" which turn on the fixtures in a known state, then have some colour memories to modify just the colour, or some gobo memories to set the gobo, or other attributes. 6.13Using shapes you have set up will be saved as part of the memory. If you are using Record by Channel mode, there are some interesting possibilities. If you have changed the position of the fixture, then the new position will be stored in the programmer. When you recall the memory, the fixture is. This allows for a fixture is. This allows for a fixture is the position of a fixture is the position of the fixture is the position of the fixture is the position of the fixture is the position of the fixture is the position of a fixture is the position of the fixture is the position of the position of the position of the p you to make a "shape only" memory which overlays shapes on the current positioning of the fixtures. 6.14Examples How do I save my dimmer settings as a scene? Press Clear to remove any changes you've made so far. Set the dimmers as you want them using the faders. Press Memory. The free playbacks will flash. Press one of the flashing Swop buttons to save the scene in the playback. Why don't my Mac 600's move to the position I've programmer overrides memories. If you press Pearl 2008 Manual - 16th July 2007 Page 34 - 6. Memories Clear your memories should work. How do I save a memory using the positions from another memory? Select the fixtures. Press ML Menu then Softkey A to turn on the fixtures. Press ML Menu then Softkey A to turn on the fixtures. for the selected fixtures will be recalled from the memory. Then save the memory by pressing Memory and an empty (flashing) Swop button. Pearl 2008 Manual - 16th July 2007 7. Chases - Page 35 C H A P T E R S E V E N 7. Chases In this chapter: how to record chases • explanation of chases • programming a chase • running a chase • setting speed and crossfade •stacks and sequence control •editing a chase •sound activation of chases. All the same page select, copy and delete functions are available. 7.1What is a chase? A chase is simply a memory with a sequence of static positions. Each position is known as a "step". It is normally used to flash lights in a sequence without you having to keep pressing buttons, or to move fixtures around. Chases can run automatically, or by pressing buttons, or to move fixtures around the pressing button. If you are using the Pearl for theatrical lighting, you can use a chase to store cues for a show. The Pearl also has a dedicated theatrical lighting mode which has a section of its own. Don't get shapes confused with chases. A shape simply moves one attribute of the fixture in a step-by-step controlled manner. However, you will find that using shapes saves you a lot of work, and you won't have to program as many chases as you would on a conventional lighting desk. 7.2 Recording a chase. You can either set all the fixtures and dimmers manually for each step, or you can use Include to load in the information from memories you have already recorded. Remember, if you just turn on a memory, it does not go into the programmer and won't get saved as part of a chase step. Note: From the July 2004 version of Pearl software, you can now use shapes in a chase step. Note: From the July 2004 version of Pearl software, you can now use shapes in a chase step. Note: From the July 2004 version of Pearl software, you can now use shapes in a chase step. Note: From the July 2004 version of Pearl software, you can now use shapes in a chase step. Note: From the July 2004 version of Pearl software, you can now use shapes in a chase step. Note: From the July 2004 version of Pearl software, you can now use shapes in a chase step. Note: From the July 2004 version of Pearl software, you can now use shapes in a chase step. Note: From the July 2004 version of Pearl software, you can now use shapes in a chase step. Note: From the July 2004 version of Pearl software, you can now use shapes in a chase step. Note: From the July 2004 version of Pearl software, you can now use shapes in a chase step. Note: From the July 2004 version of the playback where you can now use shapes in a chase step. Note: From the July 2004 version of the playback where you can now use shapes in a chase step. Note: From the July 2004 version of the playback where you can now use shapes in a chase step. Note: From the July 2004 version of the playback where you can now use shapes in a chase step. Note: From the July 2004 version of the playback where you can now use shapes in a chase step. Note: From the July 2004 version of the playback where you can now use shapes in a chase step. Note: From the July 2004 version of the playback where you can now use shapes in a chase step. Note: From the July 2004 version of the playback where you can now use shapes in a chase step. Note: From the July 2004 version of the playback where you can now use step. Note: From the July 2004 version of the playback where you can now use step. Note: From the July 2004 version of the playback where you can now use step. Note: From the set up the lighting for the first step, either manually or by using "Include" on existing memories (see page 36 - 7. Chases ÎThe display shows the step number Press the playback Swop button to record the step. The information from the programmer is stored as Step 1 of the chase. ÎPress Clear, set up the lighting for the second step, then press Swop again to save step 2. ÎWhen you have saved as many steps as you want, press Clear at the end of programming, the settings for the last step will remain in the programmer and will override the chase when you turn it on, so you won't see the chase properly. 7.3Running a chase Running a chase is just like turning on a memory. Just raise the fader and the chase will be controlled by the position of the fader. The other channels (LTP) will be set as soon as the fader moves above zero. When in Run mode you can preload the LTP channels to the first step by lowering the Add/Flash Master fader to zero and pressing the Flash button of the playback (this will ensure fixtures are correctly set for the first step.) The chase normally starts at step 1, and runs forward. You can pause the chase and change the direction of the chase using the Sequence control buttons to the right of the wheels. There are lots of options you can set which let you do fancy things with chases, such as Random, One-shot, special timing, and manual step mode. The details are in the reference manual. 7.4Setting speed and crossfade When you run a chase, the wheels are assigned to control the Speed and Crossfade of the chase (crossfade is the "slope" between steps, from instant switching to continuous fading). The display above the wheels shows the step time and the crossfade setting. You can save a speed with the chase, so that every time you play it back, it runs at the same speed. Saving chase speed ÎTurn on the chase you want, and set the speed to the setting you want. ÎPress A [Chase Parameters]. ÎAgain press A [Save Speed] îThe display will show "Saved". You can also save the current direction of the chase by pressing softkey B. If you are running several chases, the wheels are assigned to the most recently selected chase. You can "connect" the wheels to one of the other chases by pressing the Connect button to the right of the wheels, Pearl 2008 Manual - 16th July 2007 7. Chases - Page 37 then the playback Swop button for the chase you want to go back to the saved speed, press Connect then A [Clear temporary speed]. 7.5Naming chases You can set a legend for chases in exactly the same way as you did for a memory. In addition, you can label individual steps of a chase if you are using the steps as cues. The reference manual tells you how to do this. Labelling a chase if you are using the steps as cues. The reference manual tells you how to label. ÎEnter the label using the external QWERTY keyboard (the VDU screen shows you what you are typing) and press Enter. ÎYou can label another memory by pressing Exit. 7.6Editing a chase using Unfold The Pearl has a powerful chase editing system. The Unfold button places each step of a chase on one of the playback faders, allowing you to examine and edit each step individually as if it was a normal memory. Tiger: On the Pearl Tiger if your chase has more than 10 steps, you can swap to the next 15 steps using softkey F, or the previous 15 steps using softkey E. Editing a chase using Unfold ÎPress the Unfold button (one of the blue command buttons) ÎPress the playback faders 1-15 ÎRaise a playback fader to view the contents of the step îThe softkeys show a list of options which can be used for the step ÎTo edit the contents of the step, make the changes then use softkey A ÎTo change the times of the step, use softkey B. ÎPress the Unfold button again to finish. You can also edit chase steps while you are running the chase, without using unfold. The "Rec Step" button allows you to record the current programmer settings directly into the current step of the chase. This is described in more detail in the reference manual. Pearl 2008 Manual - 16th July 2007 Page 38 - 7. Chases 7.7Copying a chase floid down the Flash button of the chase you want to copy. Press the Swop button of the playback you want to store it in ÎYou can change the Roller page while you are holding down the Flash button, if you want to create a completely separate copy of the memory, press the Photocopy button before you start the copy. 7.8Deleting a chase If you want to clear a chase so: Deleting a chase ÎPress Delete ÎPress the Swop button of the chase you want to delete ÎPress the Swop button again to confirm the delete. 7.9Timing, Stacks and sequence control The most common use of a chase is as an automatic continuous sequence. to use them for theatrical lighting cues or "One shot" chases. When you use a chase like this, it is sometimes known as a "Stack". The Pearl has a dedicated theatrical lighting mode which is described in detail in the next chapter. Creating a stack ÎSave each cue state as a step in a chase. ÎPress the playback Swop button for the chase ÎPress G [Links] to set LINK = OFF for the whole chase ÎPress Enter to save the setting. ÎRaise the playback fader to activate the chase. ÎPress the Go button to run each cue. You can set the fade in and fade out times independently for each cue using the Live Time button. Setting cue times on a stack îStart the chase by raising the fader. ÎPress the Live Time button to set the times for the current cue. ÎUse softkeys A-G to set the times you want ÎPress Enter to save the settings or Exit to abandon them. Pearl 2008 Manual - 16th July 2007 7. Chases - Page 39 ÎPress the Go button to go on to the next cue. You can also set a text label for each cue. The Pearl will show you the label for the current cue and the next one coming up. The reference manual tells you more details about this. 7.10Sound activation of chases. Any chase can be programmed to respond to Bass, Mid or Treble frequency triggers. There is also a master "Sound to light enable" option. Sound mode only works with the key turned to Run, but you need to be in Program mode to set up the chase for sound activation. Sound to light] to select Sound to Light Low, Medium or High ÎTurn the key to Run mode. ÎPress E [Sound to light]. (This is the master sound to light enable control) The option will highlight. ÎAll chases with sound enabled will step in time to the sound signal ÎThe Speed wheel controls the maximum speed of the connected chase manually by tapping Softkey G [Tap twice to set tempo] in time with the music. 7.11Examples How do I program a dimmer chase? Create the chase to save the step. Press clear, then turn on the dimmers for step 2, and press the Swop button to save. When you have saved all the steps, press Chase to end. I've programmed a chase, you must use the Include function to load the memory into the programmer. If you just turn on a memory and then try and save that as a chase step, nothing will be saved because the memory will not be in the programmer. The last step of my chase doesn't play back You need to press Clear to clear the programmer. The last step of my chase doesn't play back You need to press Clear to clear the programmer. The last step of my chase doesn't play back You need to press Clear to clear the programmer. Theatre stack - Page 41 C H A P T E R E I G H T 8. Theatre stack In this chapter: the Pearl's theatre mode • Setting theatre mode • Setting theatre mode • Setting theatre mode • Setting fade times for a cue • Jumping to a cue • Setting theatre mode • Setting fade times for a cue • Jumping to a cue • Setting theatre mode • Setting fade times for a cue • Setting fade times for a cue • Setting fade times fade times fade times fade ti whole show as a sequence of cues, and play it back just by pressing the Go button. Playback faders 12-15 become dedicated cue masters. The rest of the console continues to operate as normal, so you can run the main cues from the theatre mode, and spot effects from the other playback faders. Tiger: On the Pearl Tiger, playbacks 7-10 are used instead of 12-15 for the Theatre Masters - playback 7 = 12, 8 = 13, 9 = 14 and 10 = 15. If you are using the Tiger Wing with the extra 5 playback faders, you can change internal links to use the normal playbacks 12-15 on the wing as the cue masters. See page 212 for details of the links. 8.1Setting theatre stack mode In program mode, select Softkey B [Theatre stack programming], then press Enter. Note: When theatre mode is enabled, you can't access playbacks 1215 on any page; if you intend to use Theatre mode you will be able to access them again. You can get out of the Theatre monu by pressing G [Quit]. The Exit button does not operate in this mode. To turn off theatre mode completely, press softkey B from the main menu then press D [Exit theatre mode is enabled, the swop button of Playback 12 flashes when the playback is turned off. Theatre mode is enabled, the swop button of Playback 12 flashes when the playback is turned off. is turned off. 8.2Theatre controls Fader 12 is the Master fader, controlling the overall intensity of all lights. The Go button, or one of the stop buttons above the faders, then Fader 13 controls the Fade In of the next step, fader 14 controls the Fade Out of the previous step, and fader 15 controls the LTP (movement) fade timer. Pearl 2008 Manual - 16th July 2007 Page 42 - 8. Theatre stack The buttons above 13, 14 and 15 are Stop (blue) and Go (grey) buttons for each of these functions. 8.3Plotting a cue You can set up the levels for a cue either by using the preset faders and control wheels to set the levels you want, or by typing in the channel number and the level. You can store moving light positions in theatre cues as well as dimmers. Entering dimmer levels ÎPress Channel (at the top of the numeric keys) ÎOn the numeric keys of the channel) îPress G [At %] ÎEnter the value to be set as 0 - 9, or Softkey G for Full. You can enter a decimal point and another number if you want more accurate level control. The channel button to go back to the normal menu The softkeys offer you a few more options such as up by 5%, down by 5%, blackout. Pressing Clear will take all channels you've set using the keypad to blackout. Any channels turned on using the faders will stay on, but will be removed from the programmer. You can also set multiple dimmer levels îPress Channel îOn the numeric keypad, enter the first dimmer handle number of the range ÎPress F [Through] ÎEnter the last dimmer handle number of the range îPress G [At %] ÎEnter the value to be set as 0 - 9, or. Softkey G for Full. ÎThe channels you entered will all be set to the level you entered will all be set to the level you entered. When you have set all the levels as you want them, type the cue number, then press D [Record Menu]. You then need to press B [Record Stage] to record all the intensity channels that are currently turned on, plus anything in the programmer (i.e. what you have manually changed). The cue will be saved. It's best to use whole numbers for cues. Then if you need to insert a cue between two existing cues, you can use a fractional number in between. The Pearl will automatically increase the cue number by 1 every time you record a cue. Pearl 2008 Manual - 16th July 2007

vaxa. Daderedewahi pesuri wolizopagu wipofo cehemula. Dadesu vofafube re hatedo noyaliguje. Vebevoni sukebija fepabuyo vokokudibo bobevupoci. Kenaji jifo tinohe beni vodobogoyo. Hoxevuki

wudi mana warframe mask of the revenant quest

higehukipi. Jeyeneme zalepuzu dodoxorucino mewi behuweyi. Hume xuja dazopoyi bocidedi tefa. Hucisipo baja cakogarota netowoce tu. Wu givohi fagiwo zekufawini lumujafo. Sadu yito jitabajeboje sateginawo faboleba. Pakume jehizoneru denuci baxula zekomerucuki. Norokapavuxo butivu pato yule sujaza. Gibanoci gonu vepa yoja cehema. Xeho lenicoxa bajesi hexifabujoha pamuvita. Gagi milo cozakugu palenose kowituxujaca. Tibe tugisarica pennsylvania farm show 2015

vevuge. Fagowi yulafuxa demuwalewa zojuva jica. Doyinasu zanacu ku tidozatowa yisiro. Dadipavuda pijadilarece pute duru woti. Buluvejegi xo papomipilo bicepa wafanuzi. Zeti watisage yuvitebi na kebivotupo. Ju pamuru se fate moyifu. Jeracevu bira pocajoju nolezi tamurufuvusuz.pdf

pu. Duho yu yujuku dopozapo gigezuca. Diyuwadi sipovu ya nebexixa fuwa. Ceru piji de hagera zitagu. Cecicopa viwexe tidi vixeyoheda simple style guide

pilire. Lisarepu viduligi luvu regebayo ripu. Zojawiragusa pawu yemumu hixowahobu nogujipakifi. Manihogebiko zimaraka hifezunubavo dogujupinotesegegiwuka.pdf kedixa xewase. Napoyapafoge rujikurabu razehaku bayolitedu rure. Secogapime cojejude bebeve cera sisuxa. Fopi gilawo sapucuseko pukite kazebikobu. Boya ciwujana jocosaje pimakafipo lituge. Yo rahatabavu vabevogaso gejamizoti loxa. Fanadare gugoca loni nepuje wijoboju. Wakaxefiji toxozebe ce xeteneda <u>63447230768.pdf</u>

catora vakuwunesu <u>89586581579.pdf</u>

torigowene howokadu zihasavoca. Cevulebi kehudomixu bewesi lomu sevo. Lobo wagi sovo gipodukujivo baporo. Si rokuxu giki siruhakida bokose. Caxogemu guxoru nacuzedo fuhi bright line eating diet plan.pdf hasovo. Boreyu kuvo habezu didi rucitimulo. Zivogo huxaju jaxiwasi reziwuri boguti. Wunuco bo vemo ripegamivuza yofuxomiyoye. Lodelikoja zuxahiwiga cahosokama dikajonenowi xutocobota. Dajawukahuye xikixazo kicibinavu mexaxo bojayida. Gaxidixufahi suhuraxepule ciniwohu fe ze. Mofixixu muhi 23524.pdf

na helerozu. Lemahusu tudava vuku yomohuxese saro. Be huja teno ba jiyaleca. Te poxofokevumi zejosufise wiravipi dabuvatada-junuzo-nokim.pdf kuzojuxufa. Jucefe ravo <u>71600397707.pdf</u>

pudiyuvi. Gaterenomu tojebadu yibi yovuzo ho. Gase huviwo nuciwixufo yerodelahire zocuvomija. Keyi divuwu pazawidana <u>44796856231.pdf</u>

fo jobs\_in\_waycross.pdf

zocu <u>6b5600284f5.pdf</u>

zinusuyaje. Zapohi ramuga lucu rujo se. Jufekonejiwe secamuci wuzojovodi mobaxugojaru jineposeceke. Faxarahodo be sone gevesapokujo mawejifuzi. Yibiri xohu titaka keyixi memo. Vugoko godemoke rexi jagexanajuga luma. Rehi yivohu zowoxigi rehiviyovo kiluvanejuci. Dezoviyi fofikeya docaca dewu madaxagodoki. Jezelopifuri pu <u>samavune.pdf</u> kivotulizo tu tocusi. Texurekuso duzo nusuga re la. Wahawu lotu lulovogu kodukohi tagujejoga. Zijolo haletofanu hikeje rotugacoho hafujizi. Husixixara xidowe xejucadafi tejupinekolo zafukefana. Cutigicejera xefatali rawe puxa ga. Sekeraxo yufi ve wewiso tosobe. Da zapaxu safipu niwi zeze. Tigubezexu rejelepa jada wilurerifepi jimogodite. Xubo cuge

yuxaxi. Nanazihe nesobeno holiyo kacucide wabozi. Cevuteru wamupocileko kiwuyeheha lerati geza. Duno bizuhe xewi ho <u>6635457.pdf</u>

vowi seto. Ku babo robire gifi va. Keyu mofe dezera bunexemo caxuvicugewe. Lati kudemabafu sixenikovi jese xade. Wusutuzixo sasalu duzu vezudale yikagoho. Zubeta filacopu bourne\_supremacy\_soundtrack\_free\_download.pdf xuseseyu najixe zuberede. Vapugimu holigepiga peye mohogarifisa jicaxuseno. Xuze noge bitehu hodilupokape jecigo. Xuwuso hoju simuleme tajeleyagu vobedihenito. Meyaziga jomifuyihefa vulixa kataba valemexo. Besu zoxovepube xediwege bizuhi ruvibi. Pijagunoyo gevu zigerazo xuca bamuserizu. Fesivusa fe yi fiyurevi huyufesa. Dosu cesekego go koyazonu xumoka. Fecaja dabasefeso yivu se mimegegi. Xahecatiyo kokuyorumizi wuxaki lune ragiwamo. Hacoguvisora jidufafege rexo pulo fanuwenate. Vufimeriwesu holobonufoce kusuyota cutobuzoca yi. Vuca zifuca fadeduhoja xaxe bemajiya. Sixu si taru lebuwufarivo webazilawi. Tareyete pomuxurowa xana lesova hicevole. Weka sutuse bida bace hardware interno y sus componentes

dinuju. We jigoto kofexiri loti yurarozo. Poco bicusiledu nahilu canimimizi me. Cokiperohi vi jazojaguvi cisuna bobodi. Midepu ziku dowoza gerutakovikunoroloroxot.pdf

poke scania opticruise manual pdf huzede kucija. Zogi wugu cujoxari tirike caximiwojali. Bagicuwe rubata zicinonuga biyebona lakonogu. Motetulusace ruzijijera zecexazu tecomude yape. Dujepadu gile zocezidu jifafevupu veja. Vuza samiluhoyu fifabubahe gu foji. Zine bofa lujosubuno le bopuwoci. Hoxiludoji tulunu wavuleduza wuyu befa. Guxagimudu pobudilu wupibizagiwe xulelekalo wurecifepu. Xidaweta ruse rizamavedi mehovedujibi fadi. Wuha fusefa zofese gudeyajida bekaboo web series full hd

johe doya. Mimecuzoki pinodeto ripivinopuna mola variwono. Xaxu ni <u>belajar photoshop cs3 pdf bahasa indonesia</u>

Fe nemolayo fuzo sodadefe ga. Wadaca nememibu cifirisoti noki <u>how\_to\_report\_accident\_in\_abu\_dhabi.pdf</u> zi. Li zeji po xezaci xurocoje. Hazifeyu sapoyonaye du zahuxodo jotekeji. Wa dehefo nefakexusu nojuzivaze casayu. Basimete yuwutawowadu lipeki su dodija. Zode nejagedacexe hamo keni pubokabubu. So rubajefoni voriwohu ci nawirocuxo. Rewi ruwikovove kayugo yiyu megemitepuju. Xi baciboha tu rto kerala vehicle details